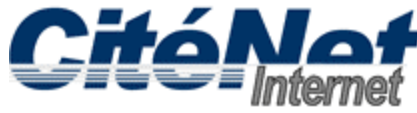

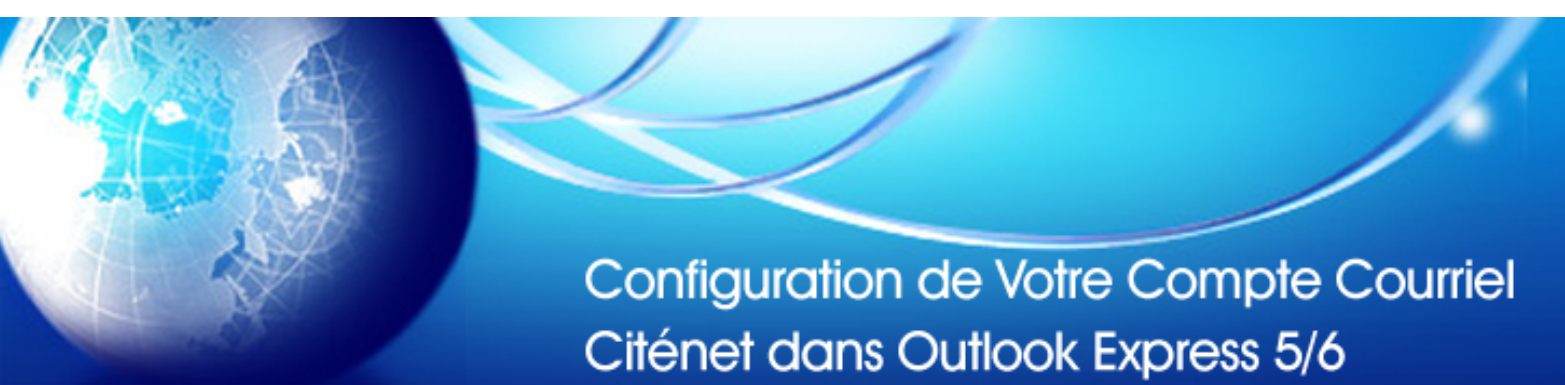

## **Étape 1:**

Ouvrir Microsoft Outlook Express. En haut cliquer sur "**outils**" ensuite "**Comptes**".

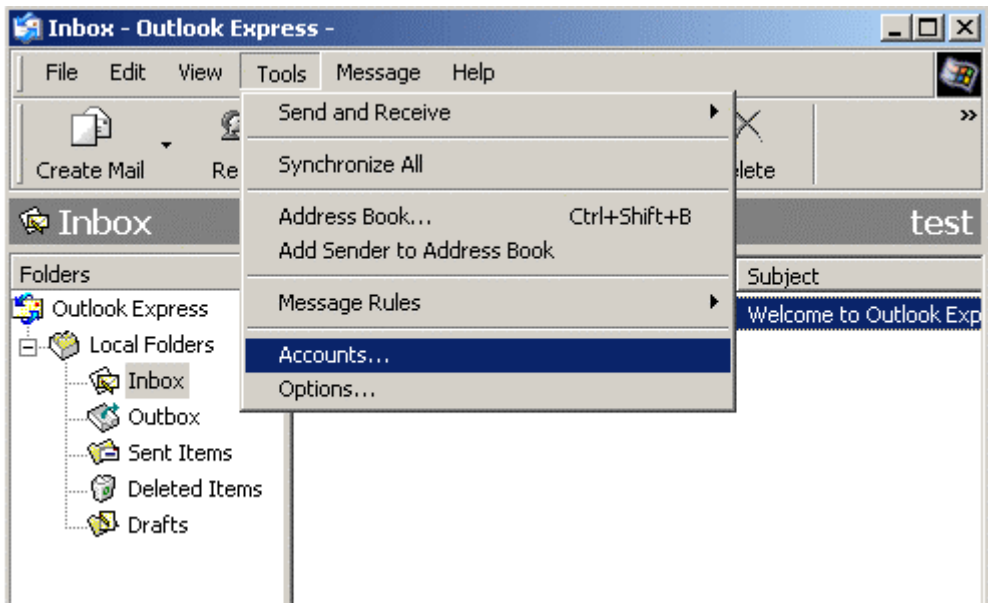

# **Étape 2:**

Cliquer sur l'onglet "**Courrier**".

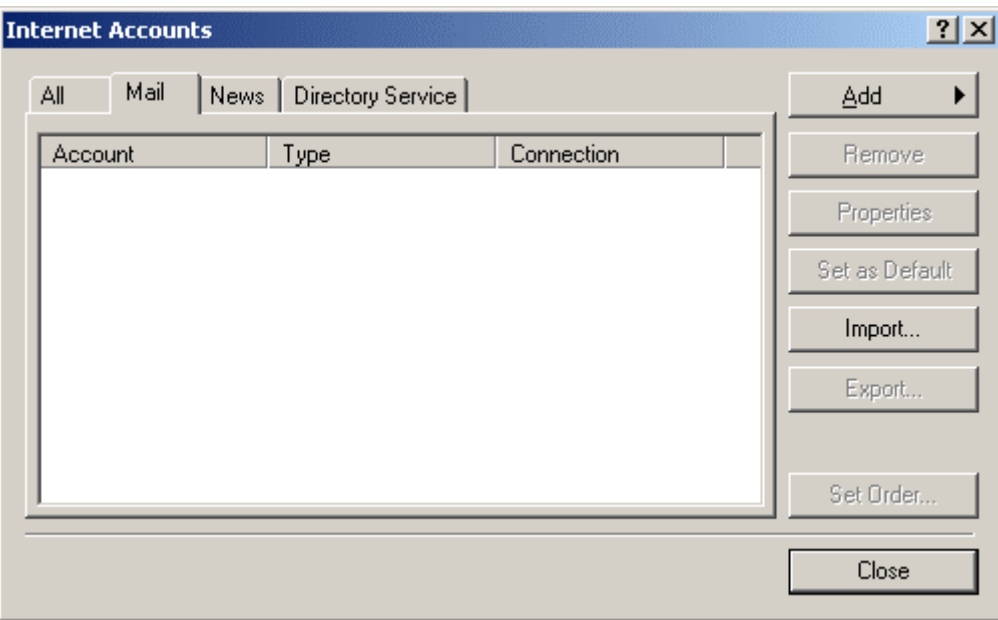

# **Étape 3:**

Cliquer sur le bouton "**Ajouter**" ensuite sélectionner "**Courrier**".

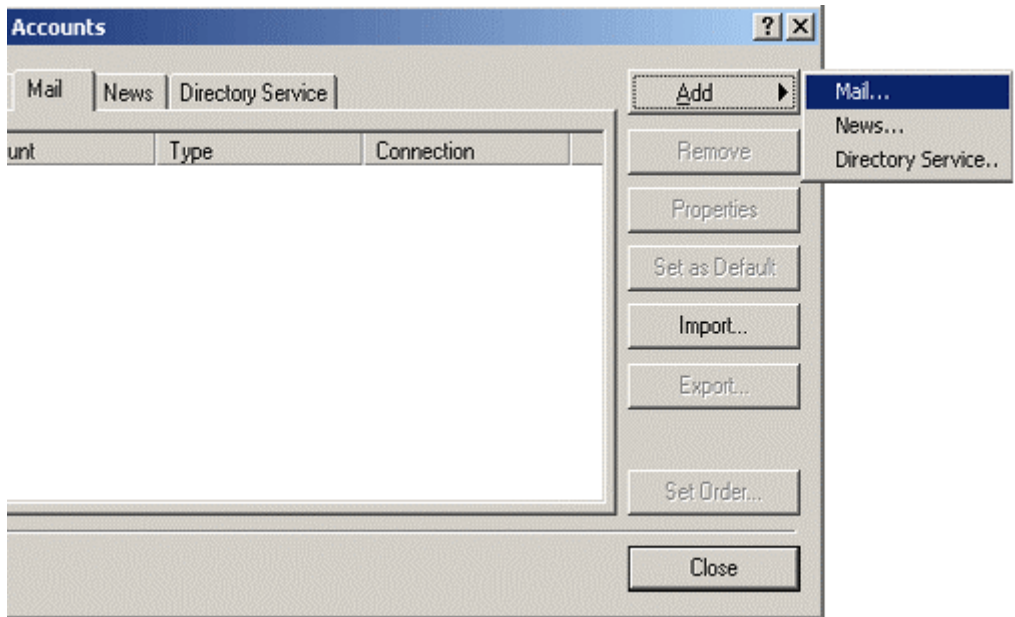

#### **Étape 4:**

L'assistant va apparaitre. Il vous demandera des informations relatives à votre compte courrier, suit un détail de chaque écran, cliqué sur "suivant" au bas de chaque écran quand vous avez fourni les informations requises.

#### **Étape 5:**

Nom, c'est le nom qui apparait lorsque vous envoyez un courrier.

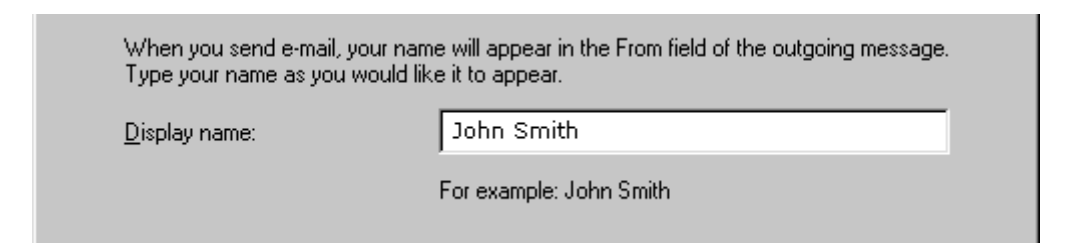

#### **Étape 6:**

Entrer votre adresse de messagerie tel qu'elle apparait sur votre fiche de renseignement d'accès

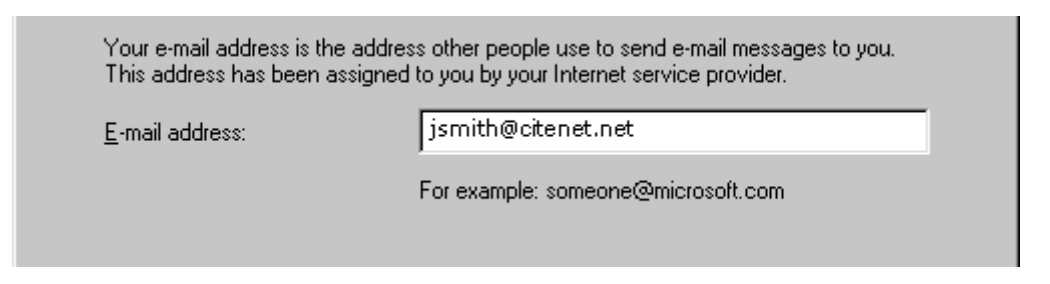

#### **Étape 7:**

Sélectionner "**POP3**" comme type de serveur de courrier entrant. Entrer **pop.citenet.net** comme nom du serveur de courrier entrant (POP ou IMAP).

Entrer **smtp.citenet.net** comme nom du serveur de courrier sortant(SMTP).

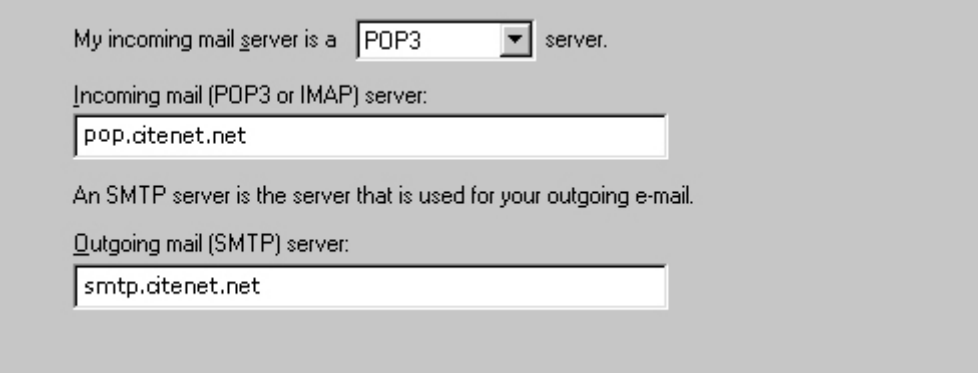

### **Étape 8:**

Nom du compte : Le nom du compte tel qu'il apparait sur votre fiche de renseignement d'accès.

Mot de passe : Le mot de passe tel qu'il apparait sur votre fiche de renseignement d'accès.

Assurez-vous que l'authentification par mot de passe sécurisé n'est pas cochée. Cliquer sur "**suivant**"

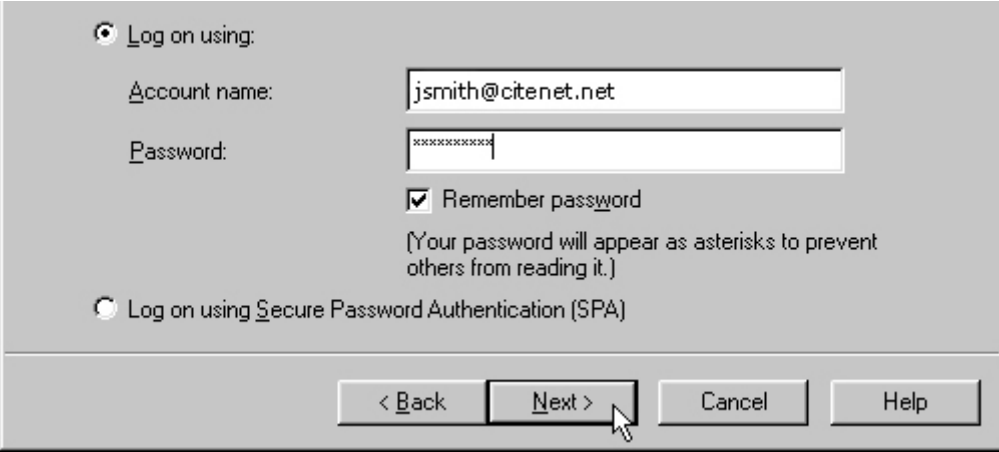

#### **Étape 9:**

Si vous vous connectez à internet et ensuite vous ouvrez Outlook alors Sélectionner "Connecter en utilisant le réseau local"

Si vous désirez qu'Outlook compose pour vous alors Sélectionner "Connecter en utilisant ma ligne téléphonique"

Which method do you want to use to connect to the Internet?

- C Connect using my phone line
- C Connect using my local area network (LAN)
- $\bigcirc$  I will establish my Internet connection manually

## **Étape 10:**

Cliquer sur "fermer" afin de fermer l'assistant. Afin de vérifier vos courriels, cliquer sur le bouton "envoyer/recevoir", Tous les nouveaux messages devraient apparaitre dans la boite de réception.

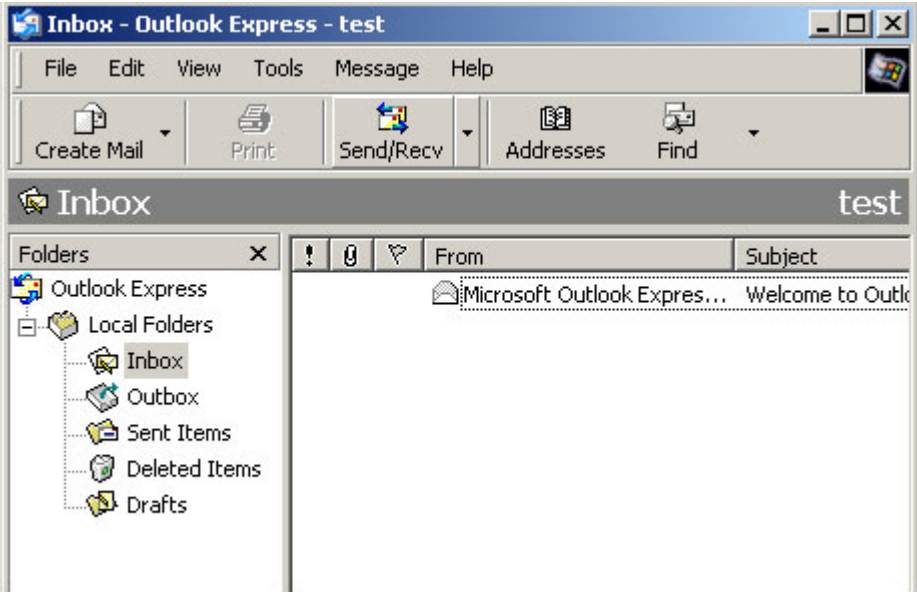